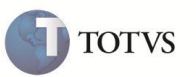

# **Cálculo do Acréscimo no Orçamento do Televendas**

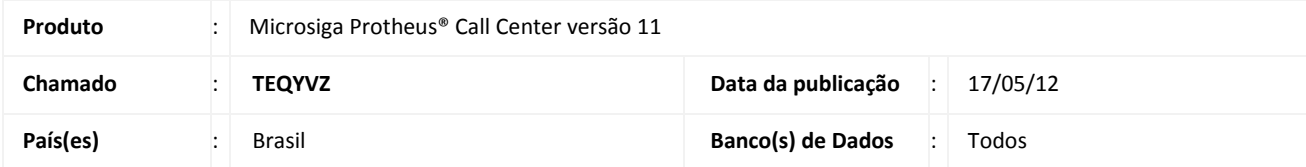

## Importante

Esta melhoria depende de execução do *update* de base **UPDTMK59,** conforme **Procedimentos para Implementação**.

Implementada melhoria na rotina **Call Center** (**TMKA271**) com a criação do parâmetro **MV\_TKVDACR,** que permite alterar a forma de cálculo do acréscimo no Televendas ao gerar um orçamento no SIGALOJA. Nesta implementação, o acréscimo será calculado sobre o valor total ou sobre o valor total sem o desconto.

#### **Exemplo:**

- Incluir um orçamento com um item no valor total de R\$ 100,00.
- Informar uma condição de pagamento que possua um percentual de acréscimo financeiro de 7,5%.
- Em seguida, na pasta **Totais,** que se encontra no rodapé, informar um desconto no valor de R\$ 10,00.

### **Resultado:**

- a) Com o conteúdo do parâmetro = **.T.** (Calcula o Acres. sobre o Total menos o Desconto)
	- Vlr da Mercadoria: R\$ 100,00
	- Acréscimo: R\$ 6,75 (base para cálculo foi de R\$ 90,00).
	- Descontos: R\$ 10,00
	- Total do Pedido : R\$ 96,75

### Sendo: **( ( Total - Desconto ) + Acréscimo ))**

- b) Com o conteúdo do parâmetro = **.F.** (Calcula o Acres. sobre o Total)
	- Vlr da Mercadoria: R\$ 100,00
	- Acréscimo: R\$ 7,50 ( base para cálculo foi de R\$ 100,00)
	- Descontos: R\$ 10,00
	- Total do Pedido: R\$ 97,50

Sendo: **( ( Total + Acréscimo ) - Desconto ))**

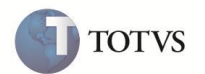

# Importante

Para efetuar o **Cálculo do Acréscimo**, é necessário que o campo **Operação (UA\_OPER)** seja igual a **2 = Orçamento** e o parâmetro **MV\_TMKLOJ = S** (Indica se os orçamentos do Televendas também são gravados no SIGALOJA).

Portanto, **não** há funcionalidade quando o campo **Tipo da Operação (UA\_OPER)** for igual a **1- Faturamento 2- Emissão de Pedidos** ou **3- Atendimento.**

### **PROCEDIMENTO PARA IMPLEMENTAÇÃO**

## Importante

Antes de executar o compatibilizador **U\_UPDTMK59** é imprescindível:

- a) Realizar o backup da base de dados do produto que será executado o compatibilizador (diretório **\PROTHEUS11\_DATA\ DATA**, e dos dicionários de dados SXs (diretório **\PROTHEUS11\_DATA\SYSTEM**).
- b) Os diretórios acima mencionados correspondem à **instalação padrão** do Protheus, portanto, devem ser alterados conforme o produto instalado na empresa.
- c) Essa rotina deve ser executada em **modo exclusivo**, ou seja, nenhum usuário deve estar utilizando o sistema.
- d) Se os dicionários de dados possuírem índices personalizados (criados pelo usuário), antes de executar o compatibilizador, certifique-se de que estão identificados pelo *nickname*. Caso o compatibilizador necessite criar índices, irá adicioná-los a partir da ordem original instalada pelo Protheus, o que poderá sobrescrever índices personalizados, caso não estejam identificados pelo *nickname*.
- e) O compatibilizador deve ser executado com a **Integridade Referencial desativada\***.

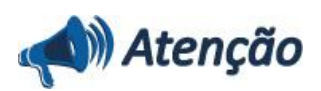

**O procedimento a seguir deve ser realizado por um profissional qualificado como Administrador de Banco de Dados (DBA) ou equivalente!** 

**A ativação indevida da Integridade Referencial pode alterar drasticamente o relacionamento entre tabelas no banco de dados. Portanto, antes de utilizá-la, observe atentamente os procedimentos a seguir:**

- i. No **Configurador (SIGACFG)**, veja **se a empresa utiliza** Integridade Referencial, selecionando a opção **Integridade/Verificação (APCFG60A)**.
- ii. Se **não há** Integridade Referencial **ativa**, são relacionadas em uma nova janela todas as empresas e filiais cadastradas para o sistema e nenhuma delas estará selecionada. Neste caso, **E SOMENTE NESTE, não é necessário** qualquer outro procedimento de **ativação ou desativação** de integridade, basta finalizar a verificação e aplicar normalmente o compatibilizador, conforme instruções.
- iii. **Se há** Integridade Referencial **ativa** em **todas as empresas e filiais**, é exibida uma mensagem na janela **Verificação de relacionamento entre tabelas**. Confirme a mensagem para que a verificação seja concluída, **ou**;
- iv. **Se há** Integridade Referencial **ativa** em **uma ou mais empresas**, que não na sua totalidade, são relacionadas em uma nova janela todas as empresas e filiais cadastradas para o sistema e, somente, a(s) que possui(em) integridade está(arão) selecionada(s). Anote qual(is) empresa(s) e/ou filial(is) possui(em) a integridade ativada

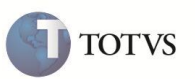

e reserve esta anotação para posterior consulta na reativação (ou ainda, contate nosso Help Desk Framework para informações quanto a um arquivo que contém essa informação).

- v. Nestes casos descritos nos itens **"iii"** ou **"iv", E SOMENTE NESTES CASOS**, é necessário **desativar** tal integridade, selecionando a opção **Integridade/ Desativar (APCFG60D)**.
- vi. Quando desativada a Integridade Referencial, execute o compatibilizador, conforme instruções.
- vii. Aplicado o compatibilizador, a Integridade Referencial deve ser reativada, **SE E SOMENTE SE tiver sido desativada**, através da opção **Integridade/Ativar (APCFG60)**. Para isso, tenha em mãos as informações da(s) empresa(s) e/ou filial(is) que possuía(m) ativação da integridade, selecione-a(s) novamente e confirme a ativação.

#### **Contate o Help Desk Framework EM CASO DE DÚVIDAS!**

- 1. Em **ByYou Smart Client**, digite **U\_UPDTMK59** no campo **Programa Inicial**.
- 2. Clique em **OK** para continuar.
- 3. Ao confirmar é exibida uma mensagem de advertência sobre o *backup* e a necessidade de sua execução em **modo exclusivo**.
- 4. Clique em **Processar** para iniciar o processamento. O primeiro passo da execução é a preparação dos arquivos. É apresentada uma mensagem explicativa na tela.
- 5. Em seguida, é exibida a janela **Atualização concluída** com o histórico (*log*) de todas as atualizações processadas. Nesse *log* de atualização são apresentados somente os campos atualizados pelo programa. O compatibilizador cria os campos que ainda não existem no dicionário de dados.
- 6. Clique em **Gravar** para salvar o histórico (*log*) apresentado.
- 7. Clique em **OK** para encerrar o processamento.

### **ATUALIZAÇÕES DO COMPATIBILIZADOR**

- 1. Alteração no arquivo **SX3 – Campos:**
	- Tabela **SUA – Cabeçalho do Orçamento do Televendas**:

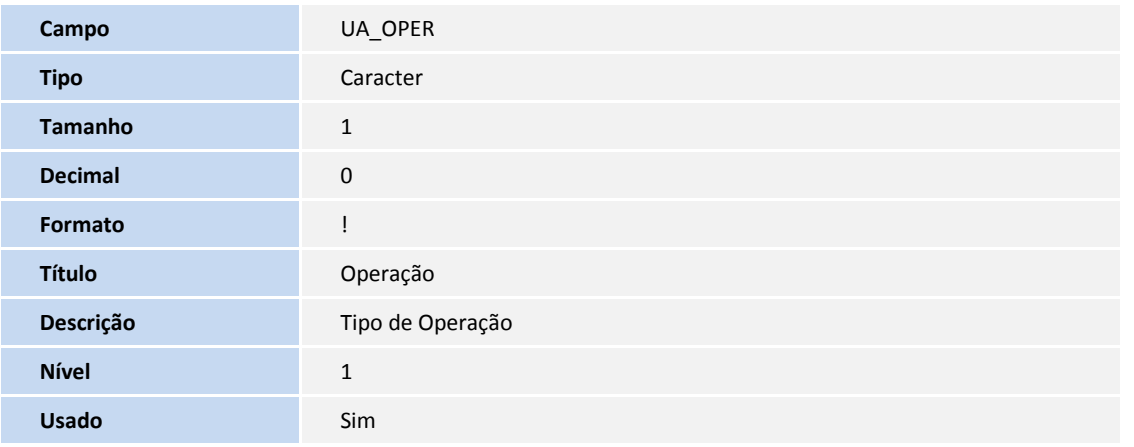

# **Boletim Técnico**

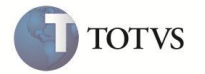

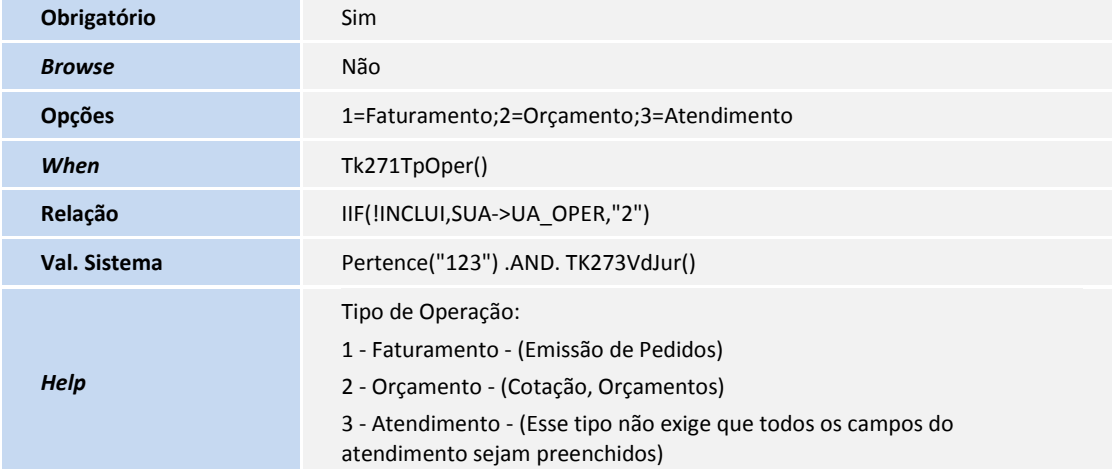

2. Criação no arquivo **SX6 – Parâmetros:**

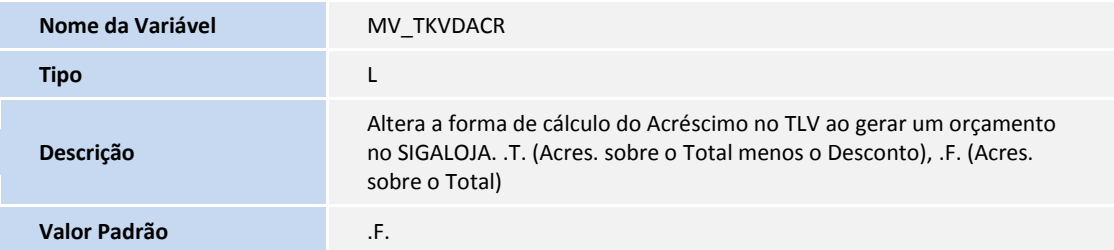

### **PROCEDIMENTO PARA UTILIZAÇÃO**

#### **Pré Requisitos**

- 1. No **Configurador (SIGACFG)** acesse **Cadastros/Parâmetros**
- 2. Configure os seguintes parâmetros:
	- **MV\_TMKLOJ = S**
	- **MV\_TKVDACR = T**
- 3. Em **Call Center** (**SIGATMK**), acesse **Atualizações / Atendimento / Call Center** (**TMKA271**).

O Sistema apresenta a janela de atendimento.

- 4. Selecione a opção **Chamadas.**
- 5. Clique na pasta **Televendas**.
- 6. Preencha o campo **Operação (UA\_OPER)** com a opção **2- Orçamento**.
- 7. Inclua um item no valor de R\$ 100,00.
- 8. Selecione uma condição de pagamento que possua um percentual de acréscimo financeiro (E4\_ACRSFIN) igual a 7,5%.
- 9. Na pasta **Totais**, informe um desconto no valor de R\$ 10,00.
- 10. Verifique que o valor Total do Pedido foi de R\$ 96,75.
- 11. Confirme o atendimento.

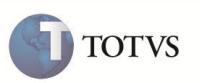

- 12. Em **Faturamento (SIGAFAT)**, acesse **Atualizações/ Venda Direta / Venda Direta (FATA701)**.
- 13. Posicione sobre o orçamento gerado pelo Televendas e clique em **Finaliza Venda**.
- 14. Verifique que o valor **Total da Venda,** no Venda Direta, é igual ao valor informado no atendimento do Televendas de R\$ 96,75.

## **INFORMAÇÕES TÉCNICAS**

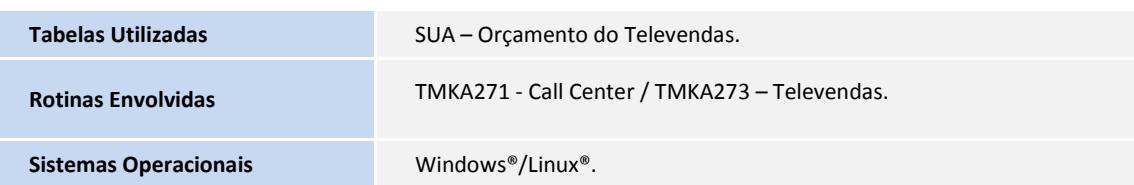